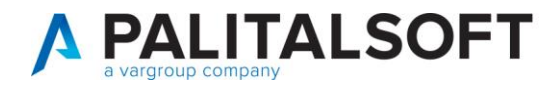

• **Oggetto: Comunicazione n.07/2021**

## **- CityMedia Apertura numeratori e CityAlbo**

#### **Scopo del documento**

**Con il seguente documento si comunicano le operazioni da effettuare per l'apertura dei numeratori progressivi per gli atti amministrativi e l'albo pretorio online.**

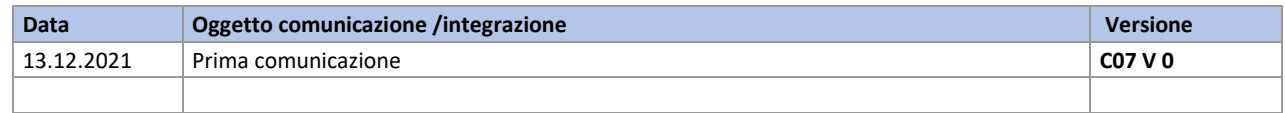

### Sommario

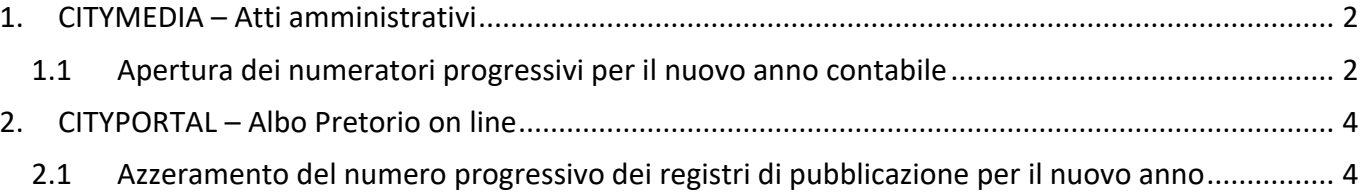

P.I. e C.F. 00994810430 Cap. Soc. euro 135.000,00 i.v. palitalsoft@pecraccomandata.it info@palitalsoft.it

sedi operative: via Paganini, 57 62018, Potenza Picena - MC T. +39 0733 688026

via Tacito, 51/B 41123, Modena - MO T. +39 059 847006

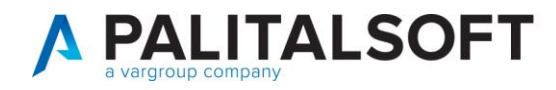

## <span id="page-1-0"></span>**1.CITYMEDIA–ATTI AMMINISTRATIVI**

#### **1.1 APERTURA DEI NUMERATORI PROGRESSIVI PER IL NUOVO ANNO CONTABILE**

<span id="page-1-1"></span>**ATTENZIONE - Prima di procedere con l'inserimento degli atti amministrativi per il nuovo anno contabile, devono essere e aperti tutti i numeratori progressivi utilizzati dalla procedura.** 

Per l'apertura dei numeratori progressivi procedere nel modo seguente:

Posizionarsi nel nuovo anno contabile

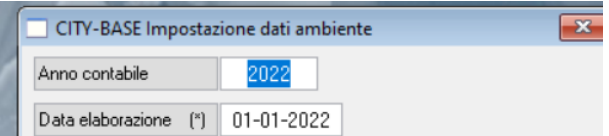

dopo aver confermato selezionare

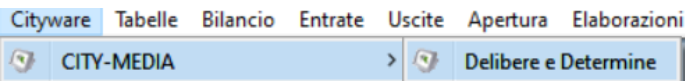

si apre una form dove sono elencati tutti i numeratori utilizzati dalla procedura. Con la selezione della funzione **"Num. An."**

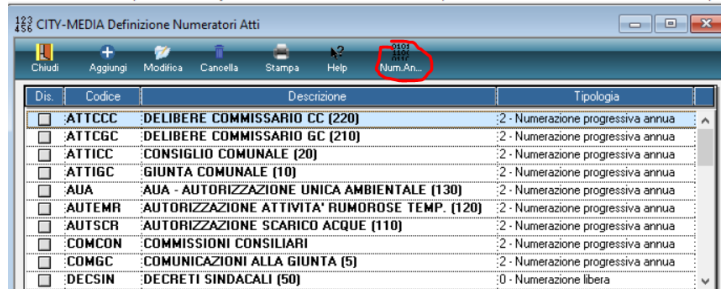

si apre l'elenco degli anni gestiti per il numeratore selezionato.

Palitalsoft S.r.L. via Brodolini, 12 60035, Jesi - AN T. +39 0731 22911

P.I. e C.F. 00994810430 Cap. Soc. euro 135.000,00 i.v. palitalsoft@pecraccomandata.it info@palitalsoft.it

sedi operative: via Paganini, 57 62018, Potenza Picena - MC T. +39 0733 688026

via Tacito, 51/B 41123, Modena - MO T. +39 059 847006

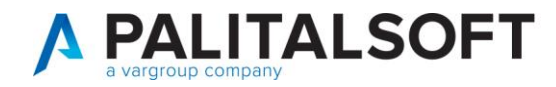

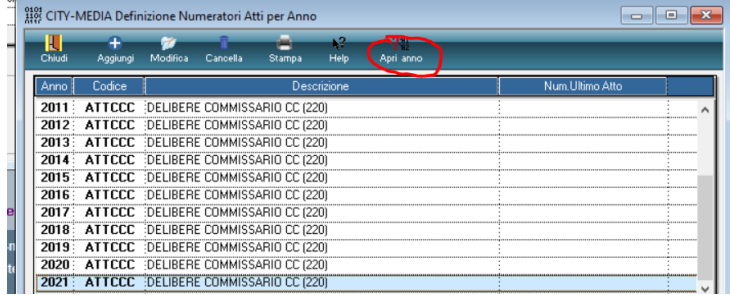

Per aprire tutti i numeratori del nuovo anno contabile, bisogna selezionare uno qualsiasi dei numeratori per anno in elenco quindi, cliccare sulla funzione **"Num. An."** come indicato nell'esempio.

Dopo aver inserito e confermato il nuovo anno contabile

.

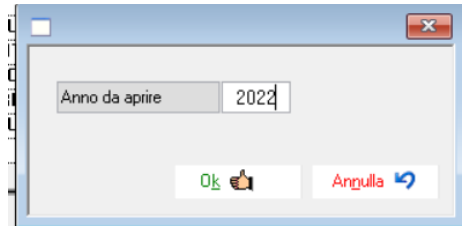

il programma esegue l'apertura massiva dei numeratori, non solo per il numeratore selezionato ma anche per tutti i numeratori, precedentemente elencati ed utilizzati dalla procedura.

**La procedura per l'apertura dei numeratori progressivi è conclusa.**

Palitalsoft S.r.L. via Brodolini, 12 60035, Jesi - AN T. +39 0731 22911

P.I. e C.F. 00994810430 Cap. Soc. euro 135.000,00 i.v. palitalsoft@pecraccomandata.it info@palitalsoft.it

sedi operative: via Paganini, 57 62018, Potenza Picena - MC T. +39 0733 688026

via Tacito, 51/B 41123, Modena - MO T. +39 059 847006

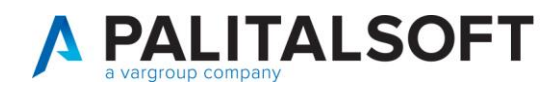

# <span id="page-3-0"></span>**2. CITYPORTAL–ALBO PRETORIO ON LINE**

### <span id="page-3-1"></span>**2.1 AZZERAMENTO DEL NUMERO PROGRESSIVO DEI REGISTRI DI PUBBLICAZIONE PER IL NUOVO ANNO**

**ATTENZIONE - Prima di procedere con le pubblicazioni per il nuovo anno contabile, devono essere e azzerarti tutti i numeri progressivi dei registri di pubblicazione. Per l'azzeramento procedere nel modo seguente:**

l'utente deve accedere alla procedura Cityportal - Albo online nel modo seguente e, selezionando il normale link che utilizza per eseguire le pubblicazioni sull'albo pretorio. Quindi nella form successiva deve inserire le proprie credenziali che utilizza per l''accesso all'Albo Pretorio on line.

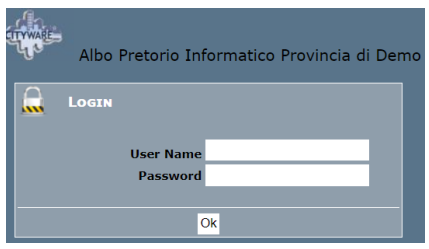

Eseguito l'accesso con le proprie credenziali nella colonna a sinistra del programma selezionare "Registri"

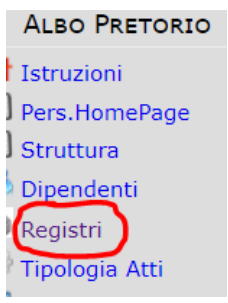

Dopo aver selezionato "Registri, vengono elencati uno o più registri per i quali prima di bisogna eseguire **l'azzeramento del numero progressivo** del registro prima di eseguire la prima pubblicazione dell'anno, sull'albo pretorio online.

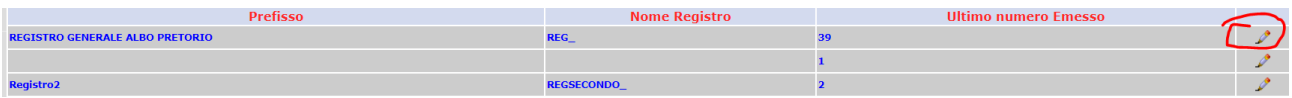

Per azzerare il numero del progressivo del registro, bisogna selezionare il simbolo del pennino come l'esempio riportato in figura, quindi, **azzerare il numero progressivo di registro** e selezionare il bottone **"Salva".**

Palitalsoft S.r.L. via Brodolini, 12 60035, Jesi - AN T. +39 0731 22911

P.I. e C.F. 00994810430 Cap. Soc. euro 135.000,00 i.v. palitalsoft@pecraccomandata.it info@palitalsoft.it

sedi operative: via Paganini, 57 62018, Potenza Picena - MC T. +39 0733 688026

via Tacito, 51/B 41123, Modena - MO T. +39 059 847006

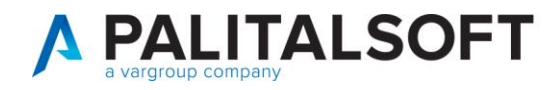

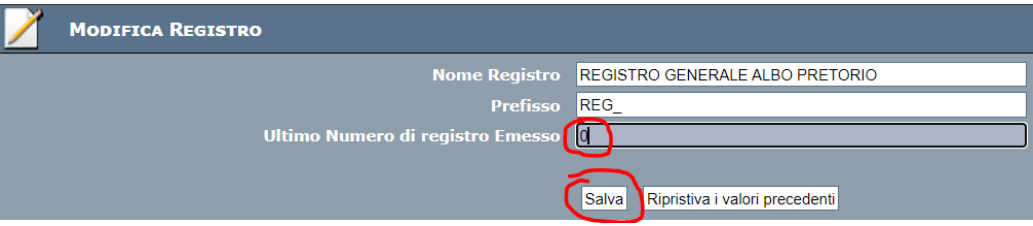

Se sono presenti più registri, l'operazione, deve essere ripetuta per tutti i registri di pubblicazione.

La procedura per l'azzeramento del numero progressivo del registro di pubblicazione è conclusa.

**Palitalsoft Srl** 

Palitalsoft S.r.L. via Brodolini, 12 60035, Jesi - AN T. +39 0731 22911

P.I. e C.F. 00994810430 Cap. Soc. euro 135.000,00 i.v. palitalsoft@pecraccomandata.it info@palitalsoft.it

sedi operative: via Paganini, 57 62018, Potenza Picena - MC T. +39 0733 688026

via Tacito, 51/B 41123, Modena - MO T. +39 059 847006